Общество с ограниченной ответственностью "Аналитик ТелекомСистемы"

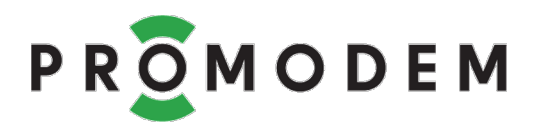

# Модем PROMODEM RF

# РУКОВОДСТВО ПО ЭКСПЛУАТАЦИИ

РЭ 26.30.23-290-11438828-23

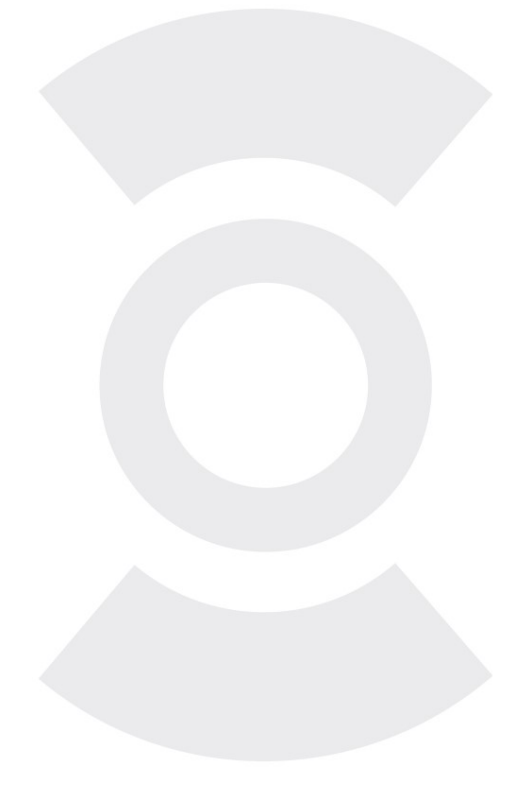

версия документации D01 для версии PROMODEM RFConfig V01

Москва 2023

# PROMODEM WIFI

Поздравляем с приобретением Продукта PROMODEM!

Следуйте настоящему Руководству в предложенном СОДЕРЖАНИЕМ порядке!

# СОДЕРЖАНИЕ

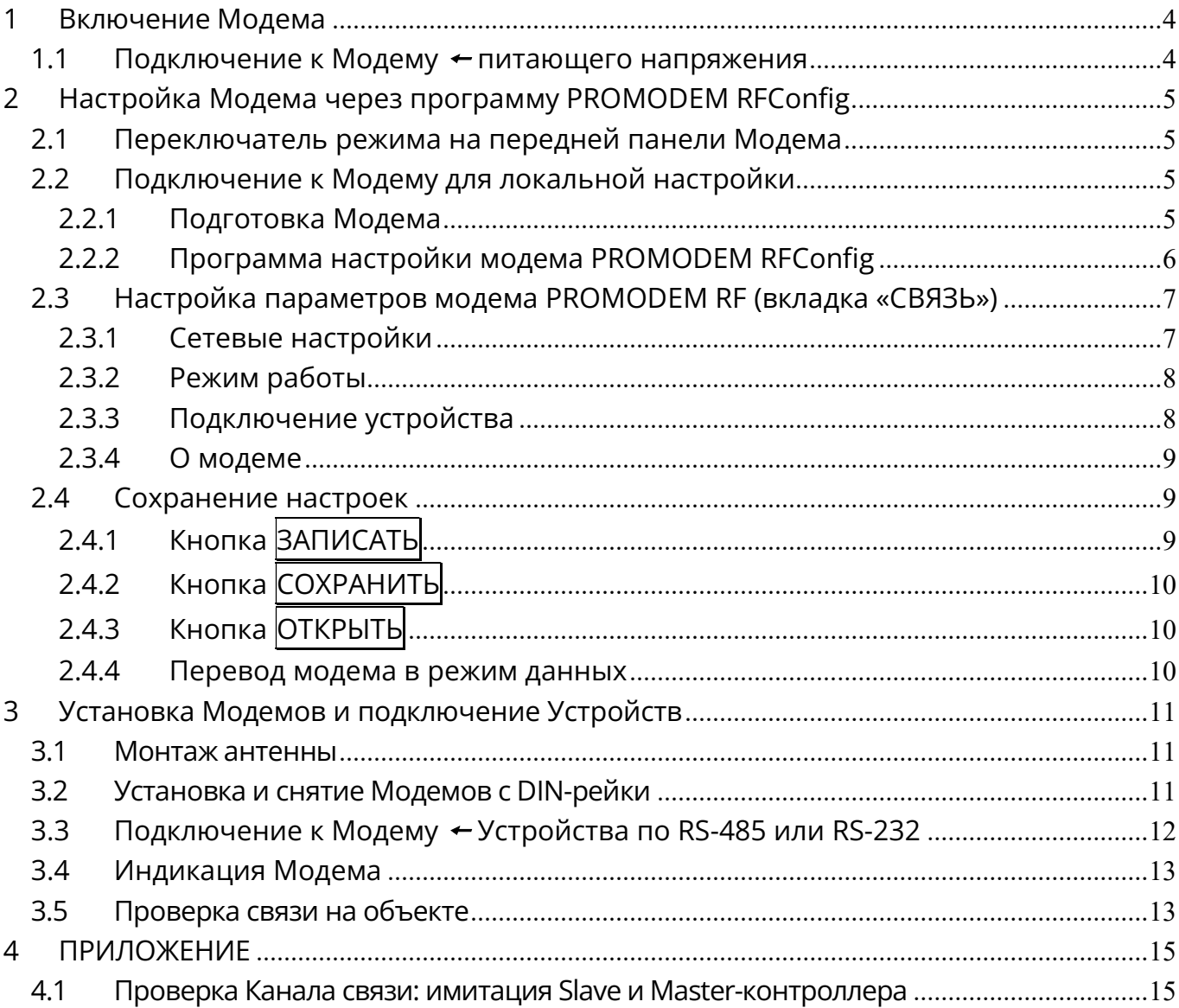

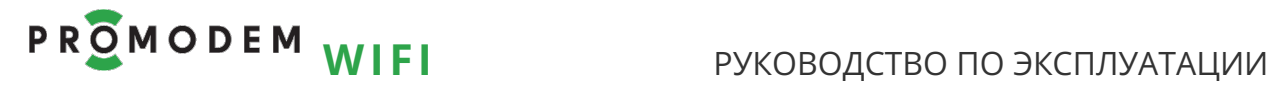

## ДОПОЛНИТЕЛЬНАЯ ИНФОРМАЦИЯ

# И ПРИЛОЖЕНИЯ К РУКОВОДСТВУ ПО ЭКСПЛУАТАЦИИ

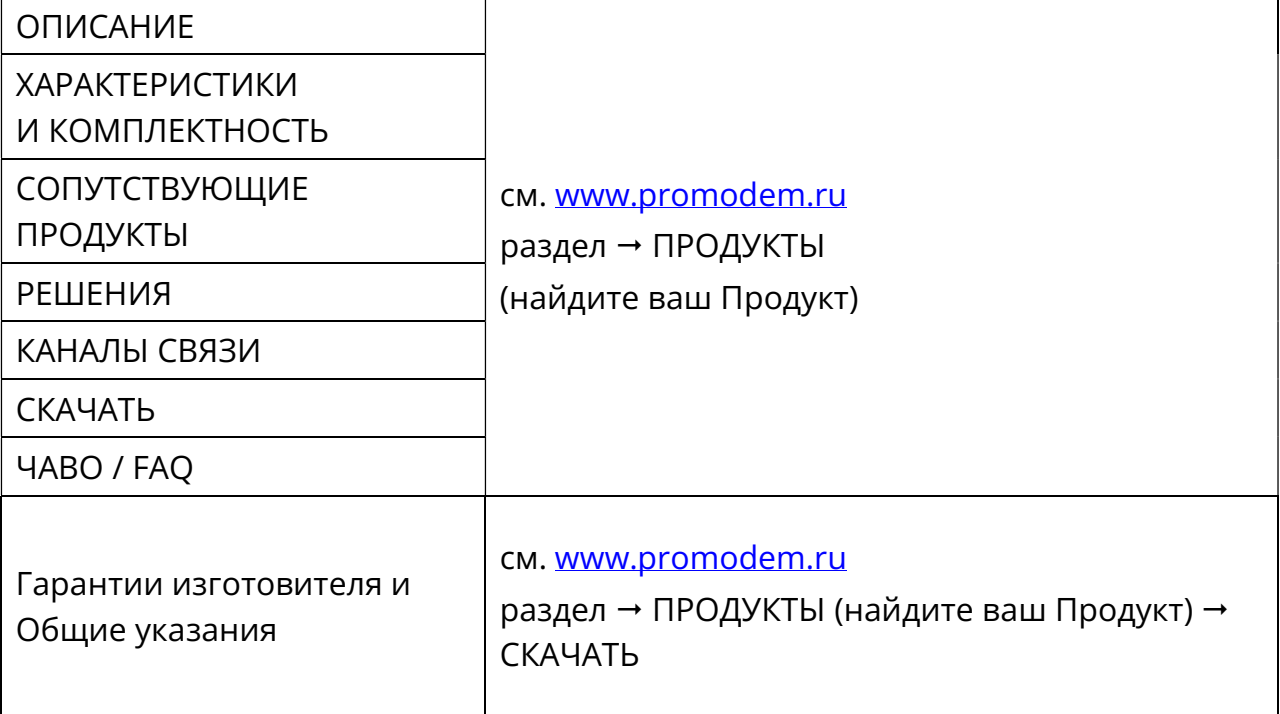

# 1 Включение Модема

## 1.1 Подключение к Модему + питающего напряжения

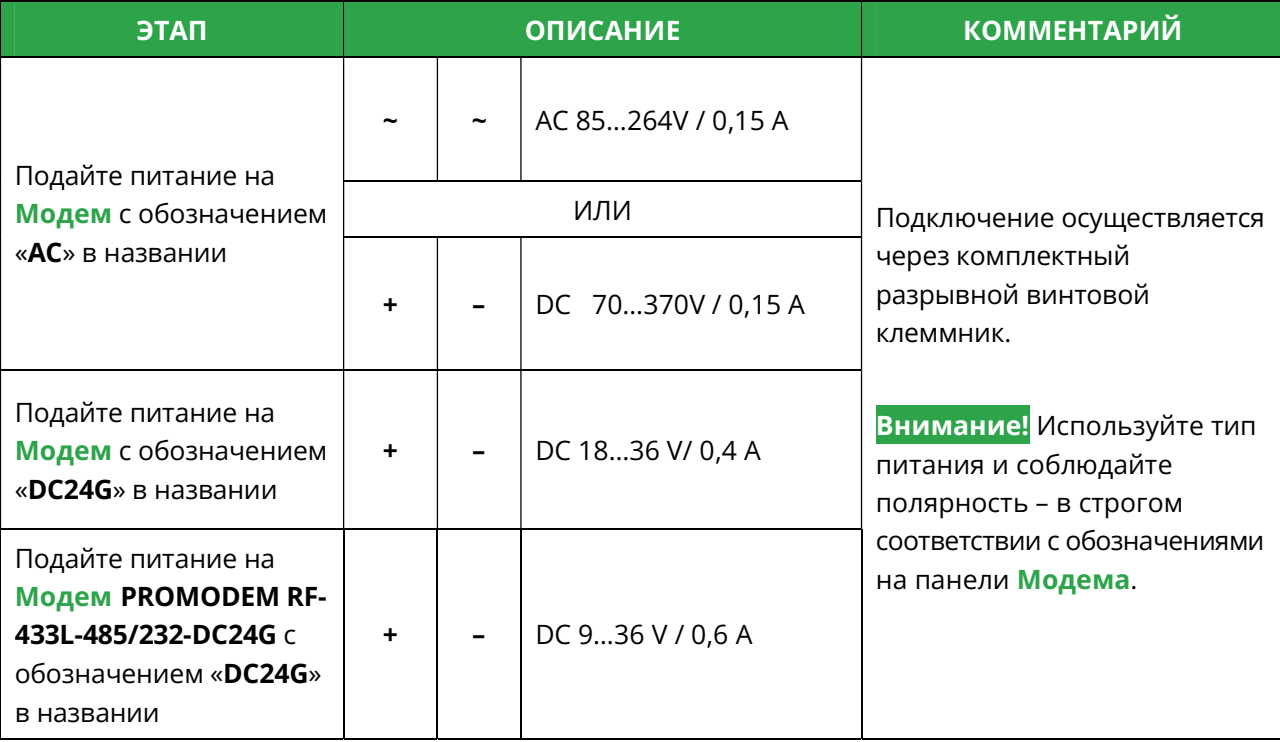

# 2 Настройка Модема через программу PROMODEM RFConfig

2.1 Переключатель режима на передней панели Модема

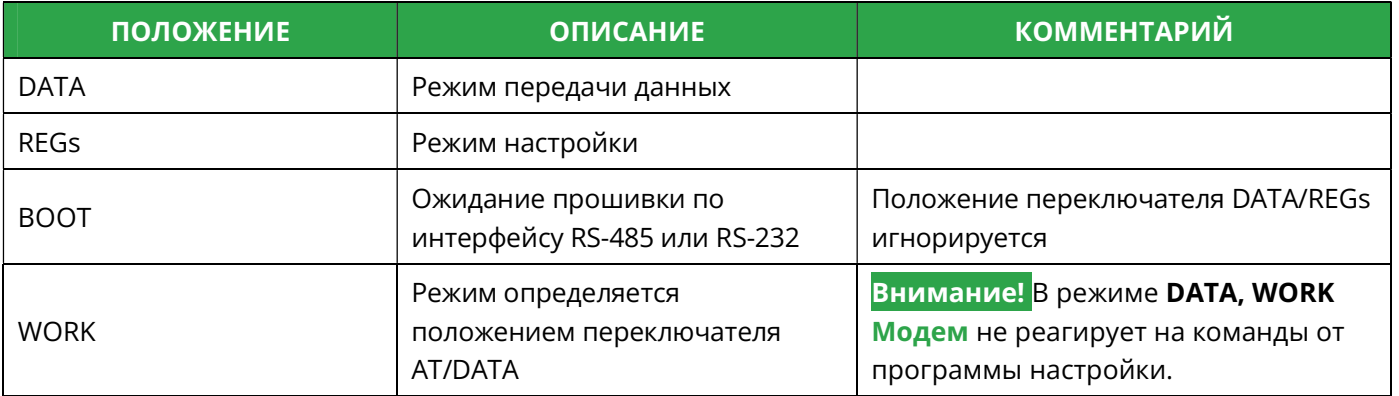

## 2.2 Подключение к Модему для локальной настройки

### 2.2.1 Подготовка Модема

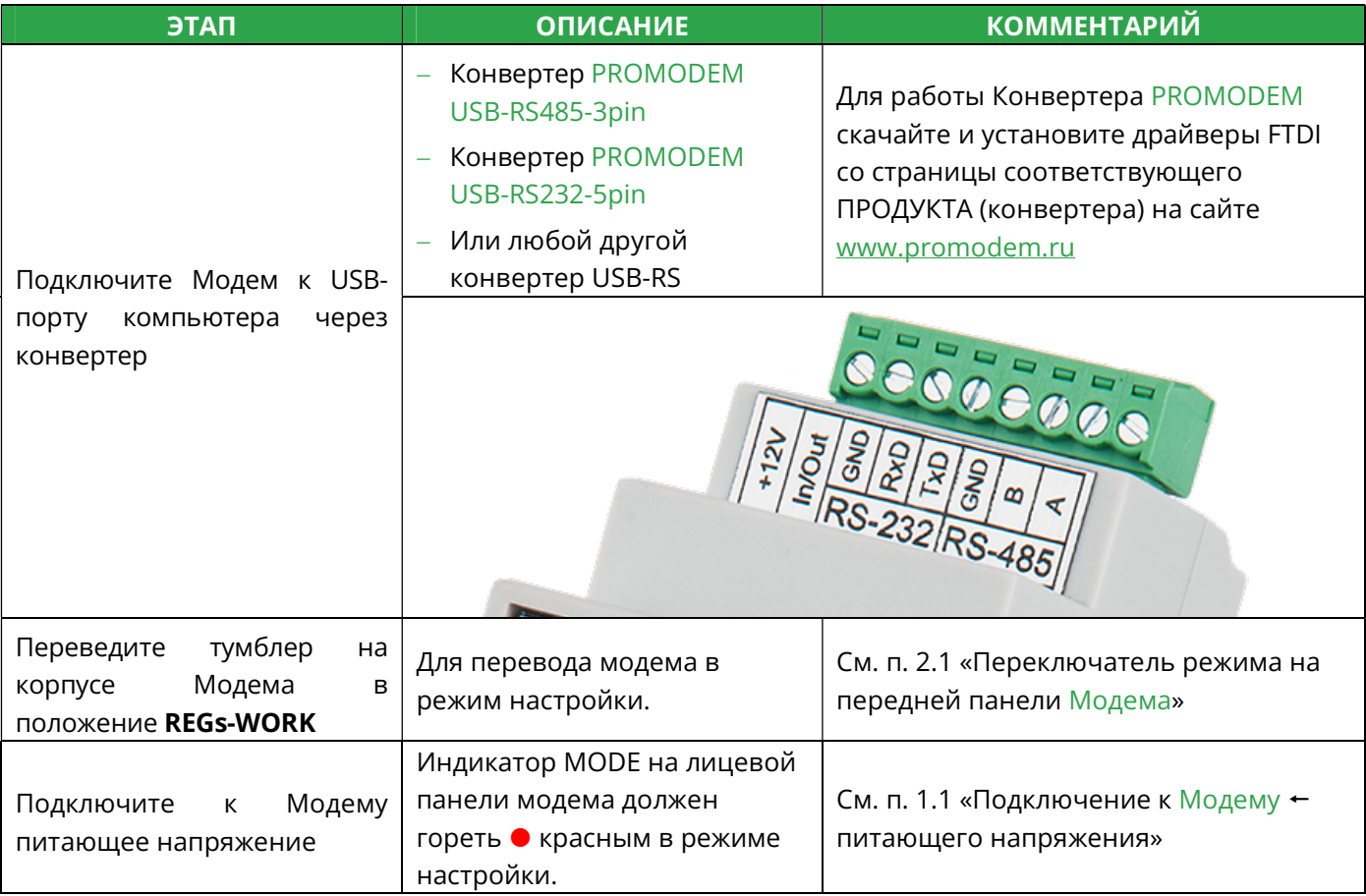

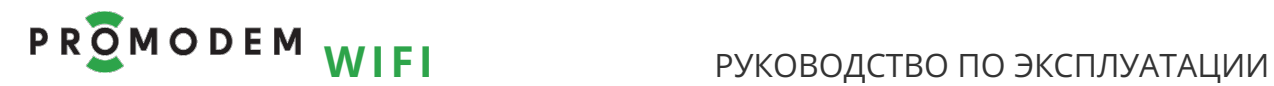

### 2.2.2 Программа настройки модема PROMODEM RFConfig

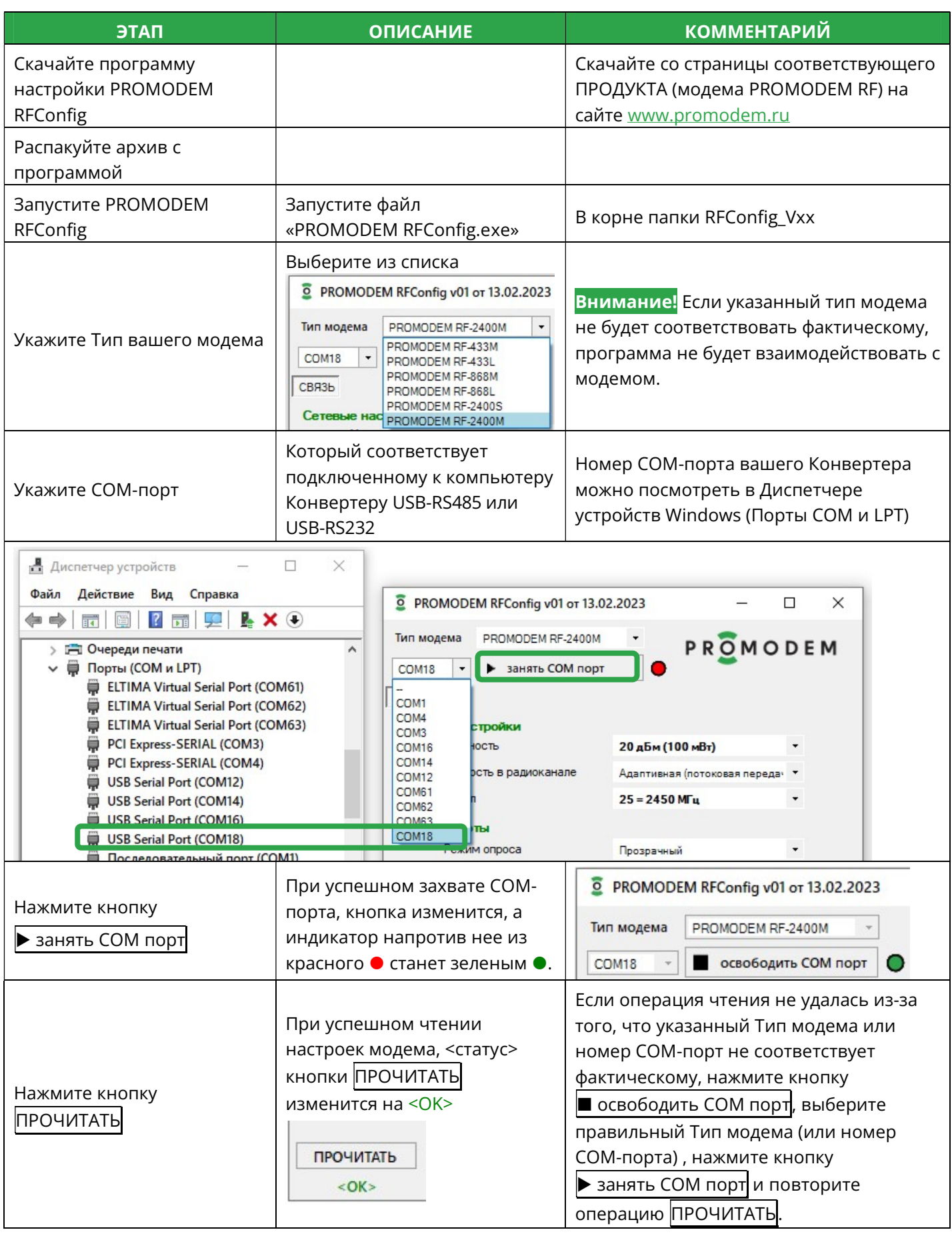

## 2.3 Настройка параметров модема PROMODEM RF (вкладка «СВЯЗЬ»)

### 2.3.1 Сетевые настройки

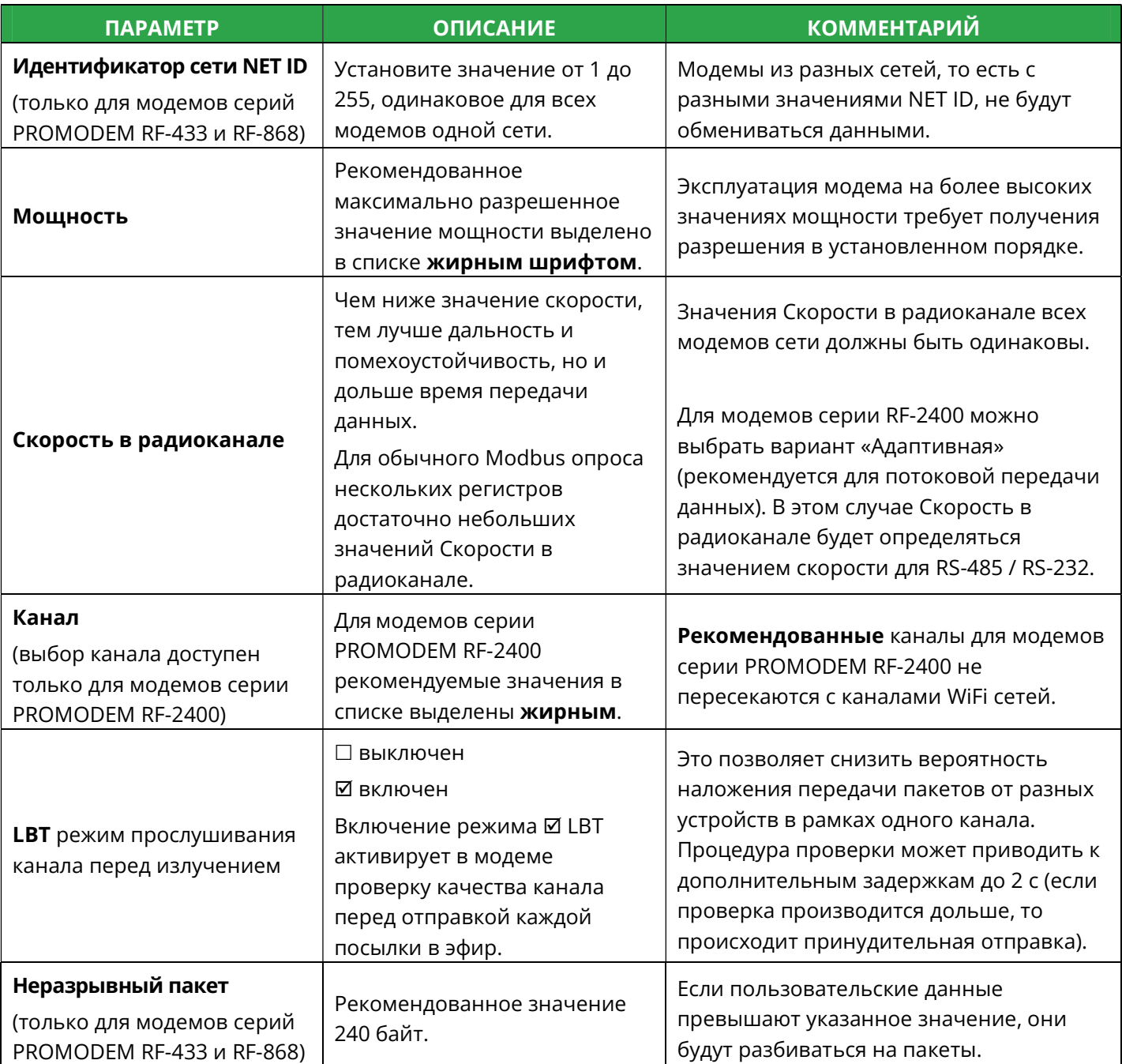

#### Максимально допустимые и максимально возможные значения мощности передатчика

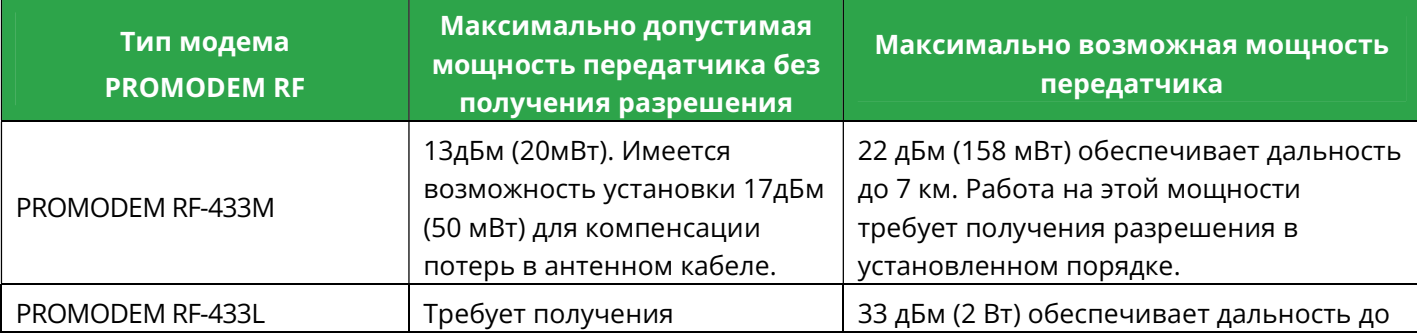

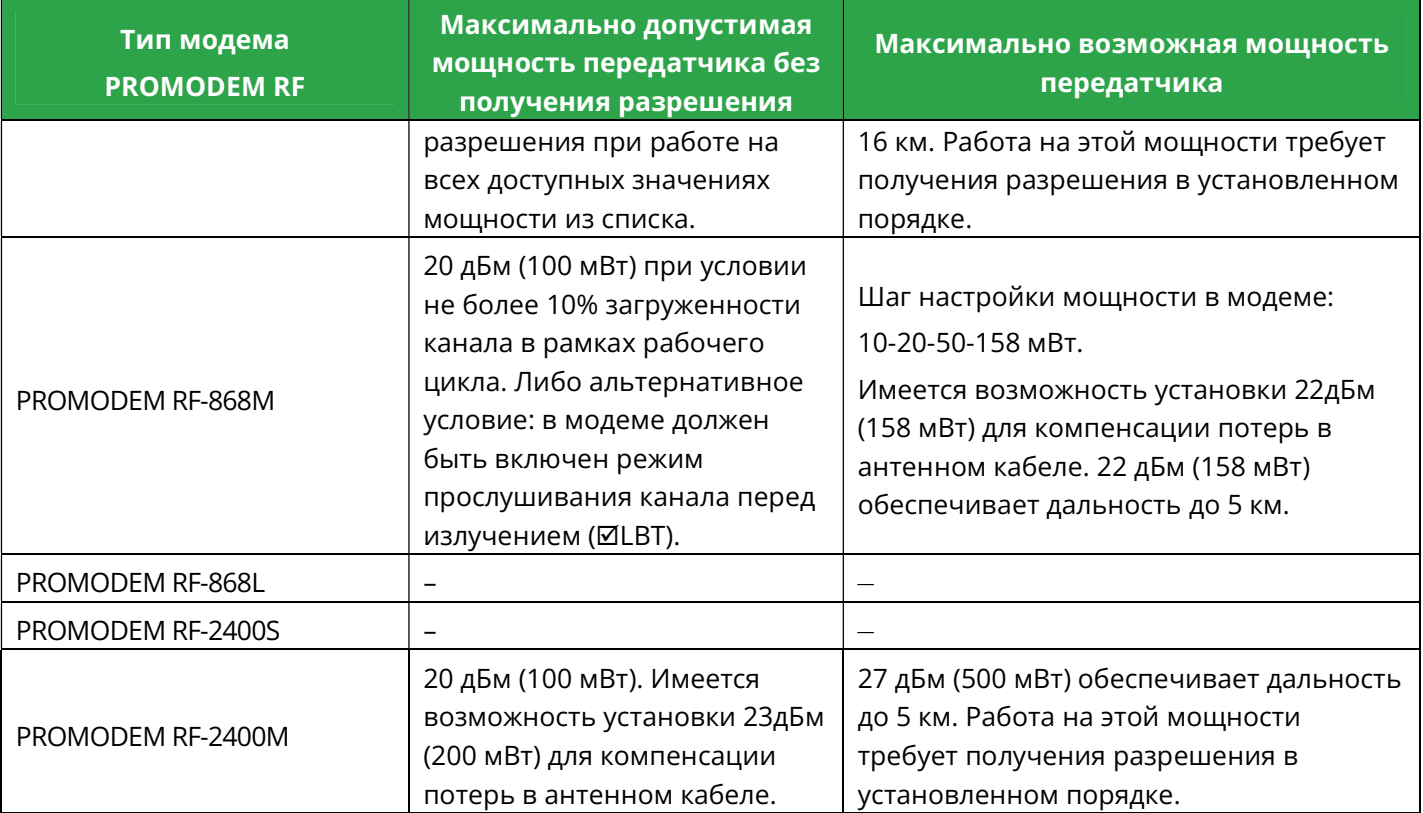

### 2.3.2 Режим работы

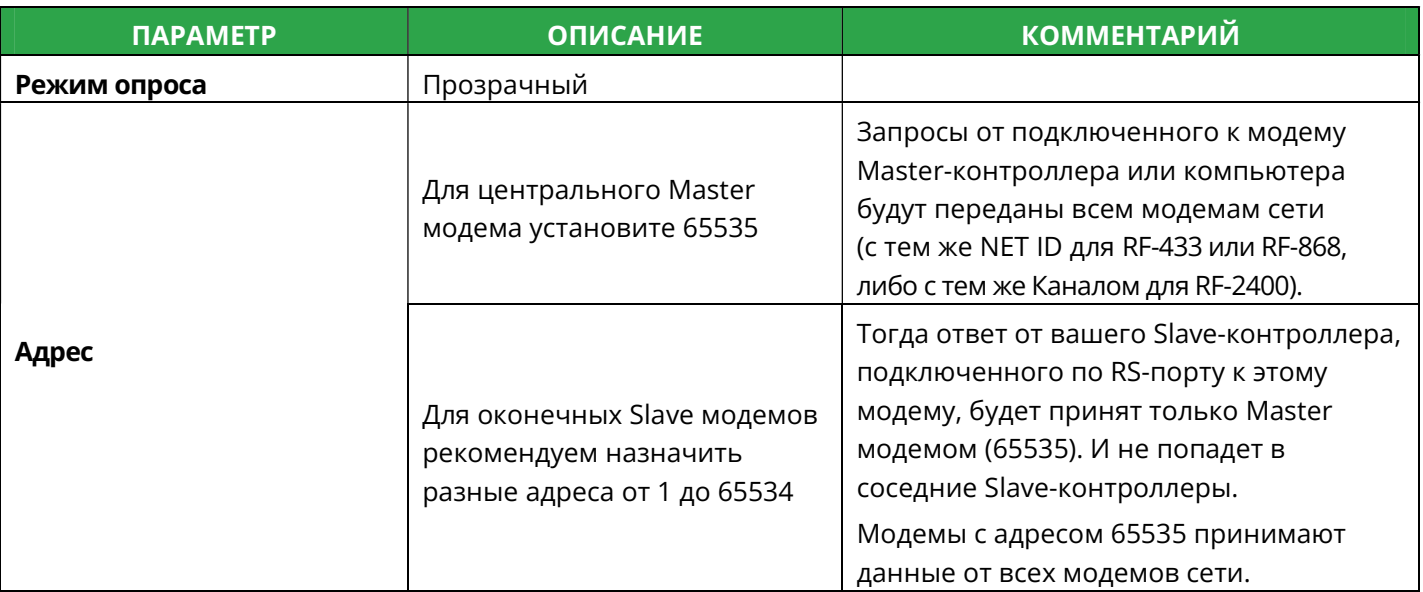

## 2.3.3 Подключение устройства

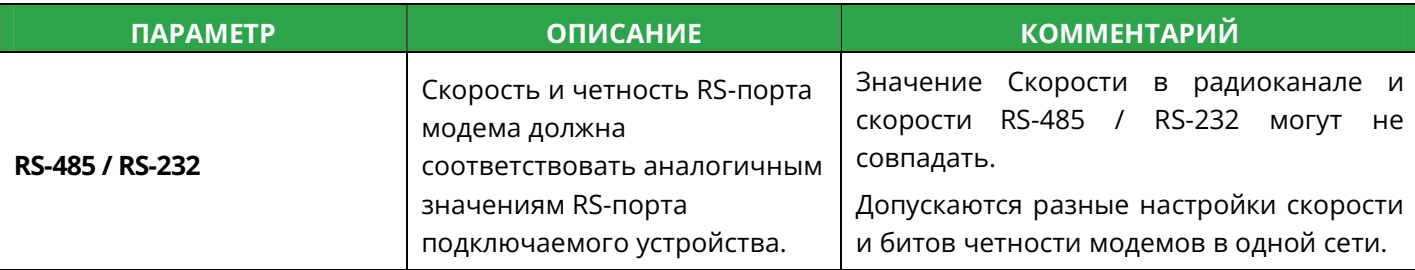

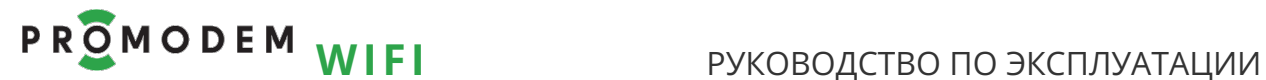

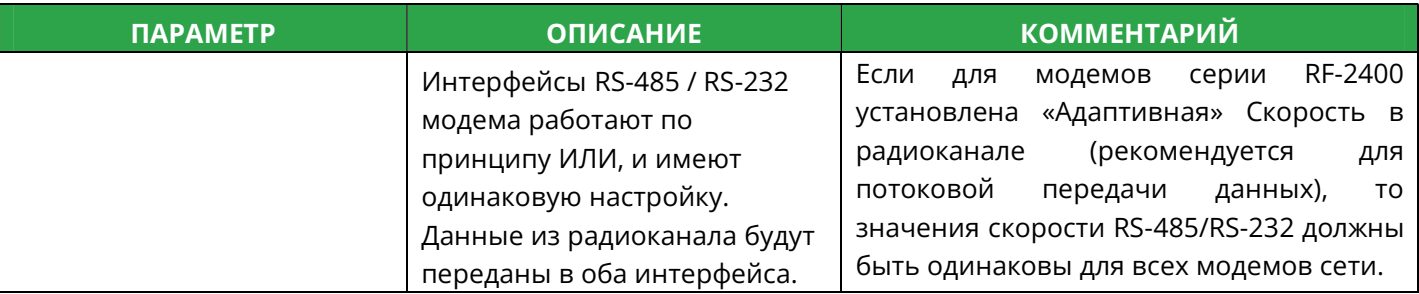

### 2.3.4 О модеме

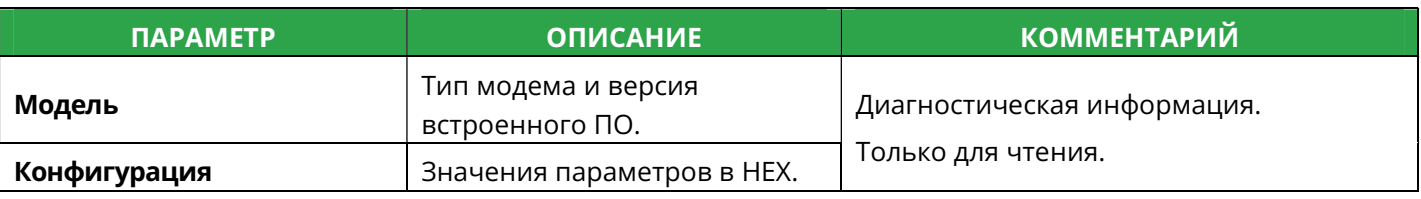

## 2.4 Сохранение настроек

# 2.4.1 Кнопка ЗАПИСАТЬ

 $\overline{a}$ 

| <b>ОСОБЕННОСТЬ</b>                   | <b>ОПИСАНИЕ</b>                                                                                                    | <b>КОММЕНТАРИЙ</b>                                                                                                    |
|--------------------------------------|----------------------------------------------------------------------------------------------------|----------------------------------------------------------------------------------------------------|
| Кнопка ЗАПИСАТЬ<br>заблокирована     | Пока не выполнена процедура<br>чтения настроек из модема<br><b>ПРОЧИТАТЬ</b>                                                                                                    | Или из файла ОТКРЫТЬ                                                                                                    |
| По нажатию кнопки<br><b>ЗАПИСАТЬ</b> | В модем запишутся значения<br>параметров, выбранные в<br>интерфейсе PROMODEM<br>RFConfig <sup>1</sup> .                                                                                                    | А также запишутся значения остальных<br>параметров (не отображенных в<br>интерфейсе): они будут соответствовать<br>значениям, которые были получены при<br>операции ПРОЧИТАТЬ (из модема) или<br>ОТКРЫТЬ (из файла).                        |
| После успешной процедуры<br>ЗАПИСАТЬ | Программа PROMODEM<br>RFConfig автоматически<br>выполняет действия:<br>ПРОЧИТАТЬ: из модема<br>считываются и<br>отображаются в<br>интерфейсе программы<br>фактические значения<br>параметров;<br>и СОХРАНИТЬ<br>автосохранение всех<br>прочитанных из модема<br>параметров в виде файла<br>конфигурации. | <cтатус> кнопок изменится на <ok>.<br/>При автосохранении (после нажатия<br/>кнопки ЗАПИСАТЬ) файл конфигурации<br/>сохраняется в подпапке \cfg с именем<br/>формата [Тип_модема-NET_ID/Канал-<br/>Адрес], например 433-77-4.</ok></cтатус> |

 $^1\,$ Настройки запишутся в модем только, если указанный Тип модема совпадает с фактическим.

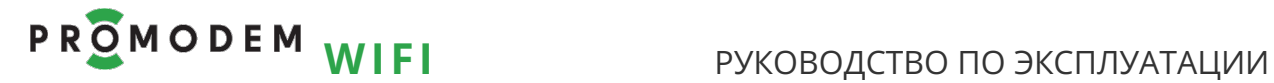

# 2.4.2 Кнопка СОХРАНИТЬ

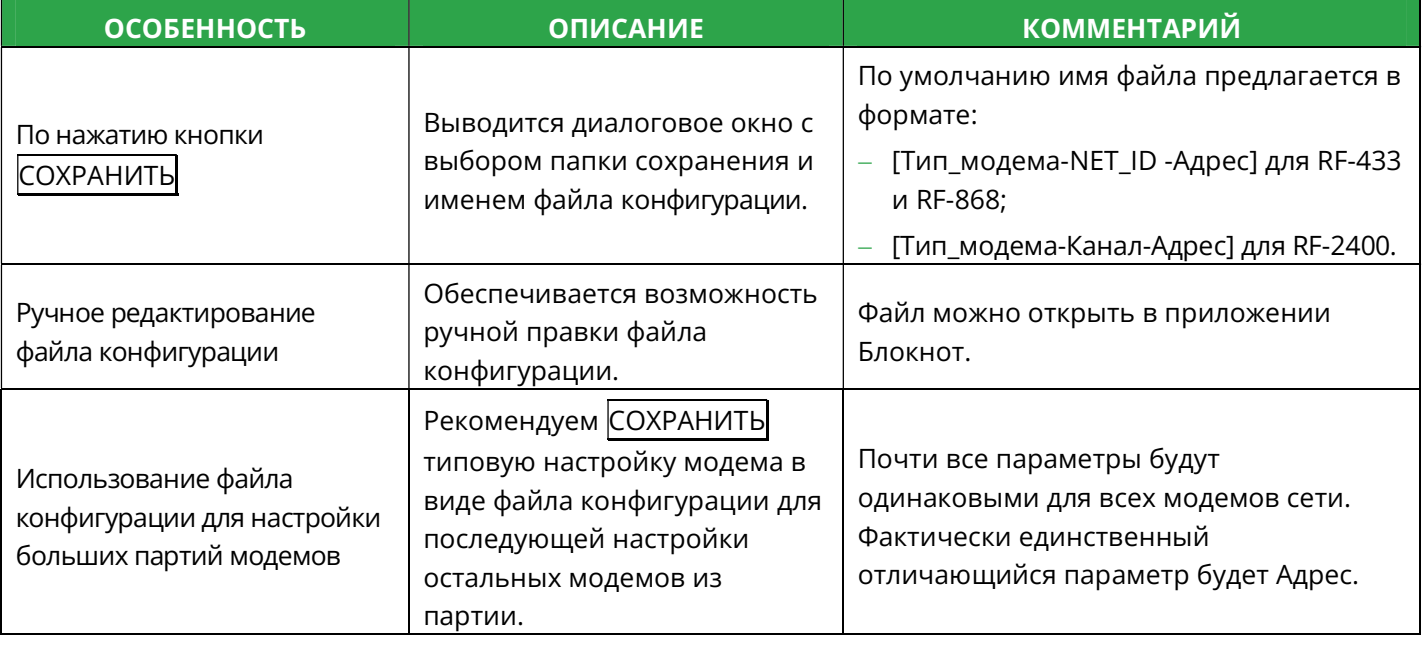

## 2.4.3 Кнопка ОТКРЫТЬ

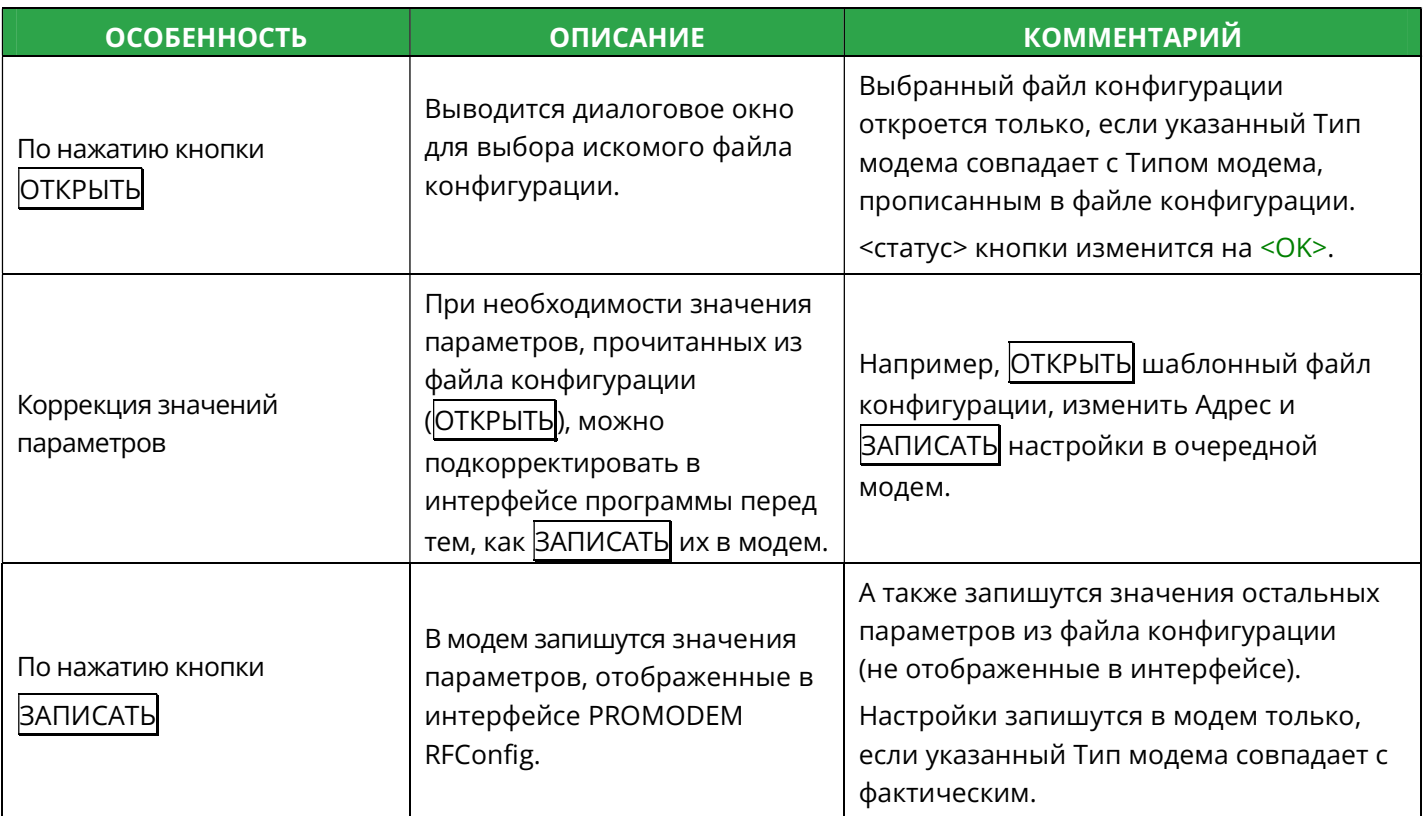

### 2.4.4 Перевод модема в режим данных

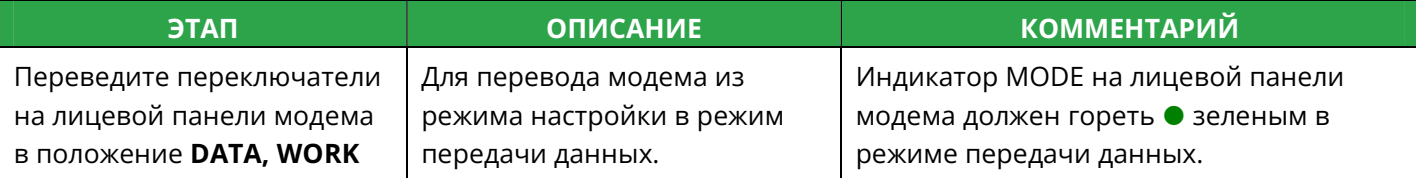

# 3 Установка Модемов и подключение Устройств

#### Внимание!

Перед установкой Модемов на объектах – проверьте правильность настройки каналов связи «на столе» – с использованием реальных Slave-контроллера (или прибора учета) и Master-контроллера или Диспетчерского ПО

### 3.1 Монтаж антенны

#### См. РЭ на Антенны – на странице Продукта «Антенна» сайта www.promodem.ru

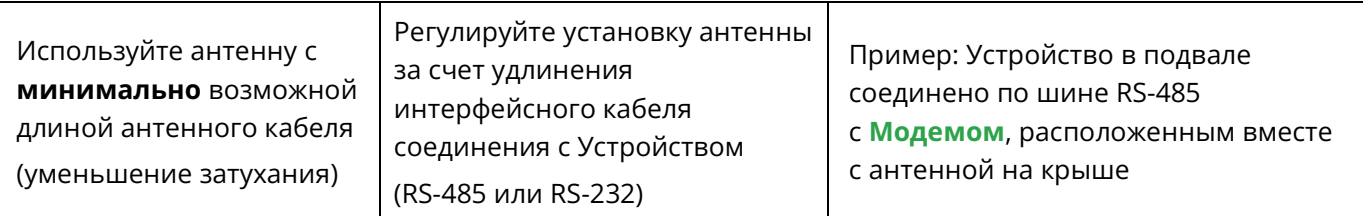

### 3.2 Установка и снятие Модемов с DIN-рейки

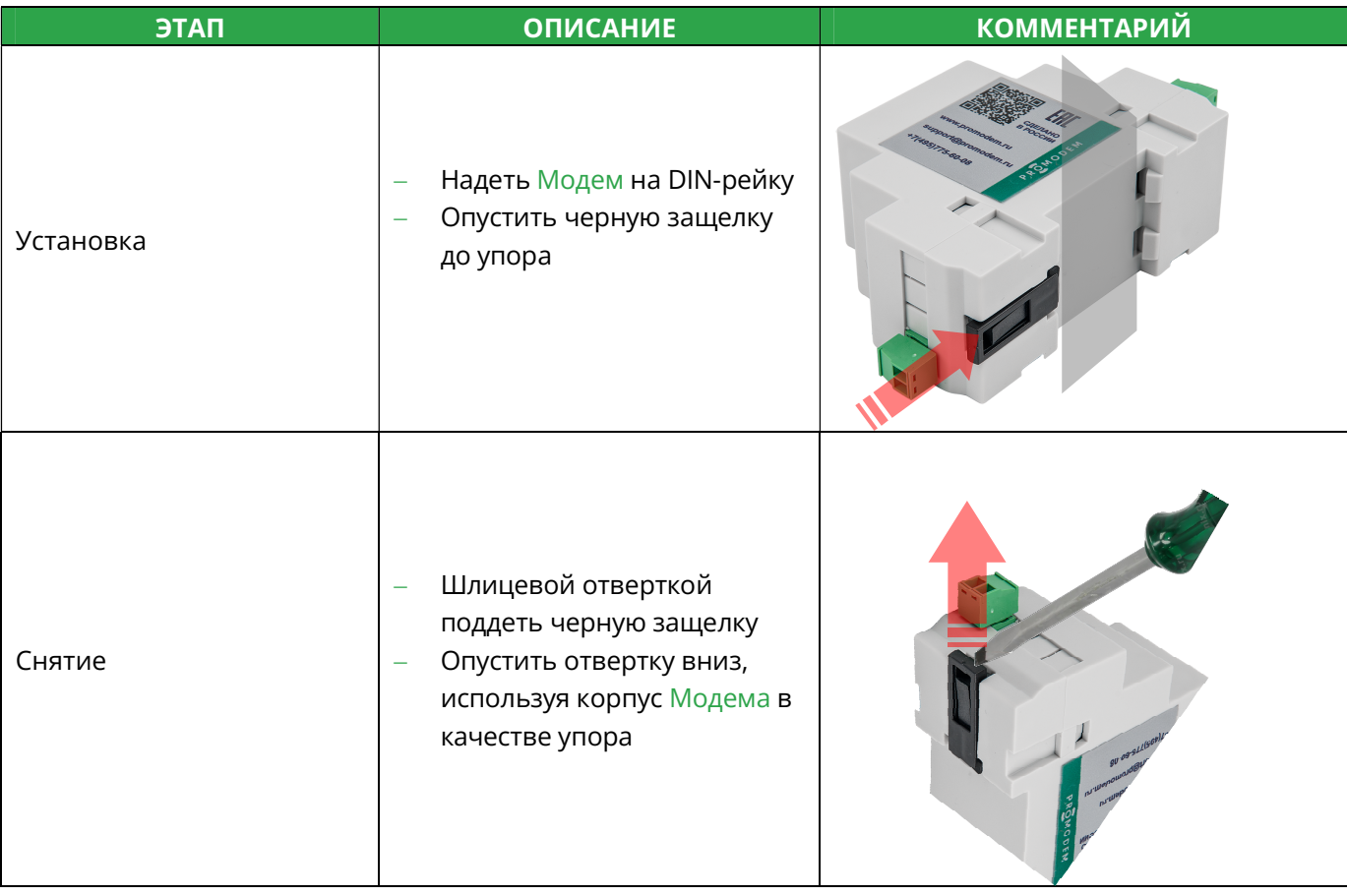

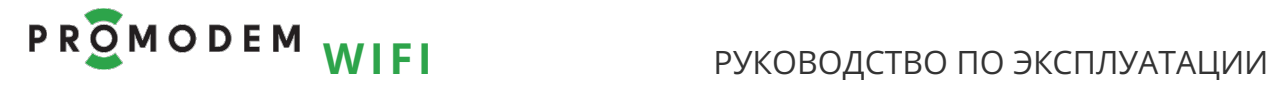

## 3.3 Подключение к Модему - Устройства по RS-485 или RS-232

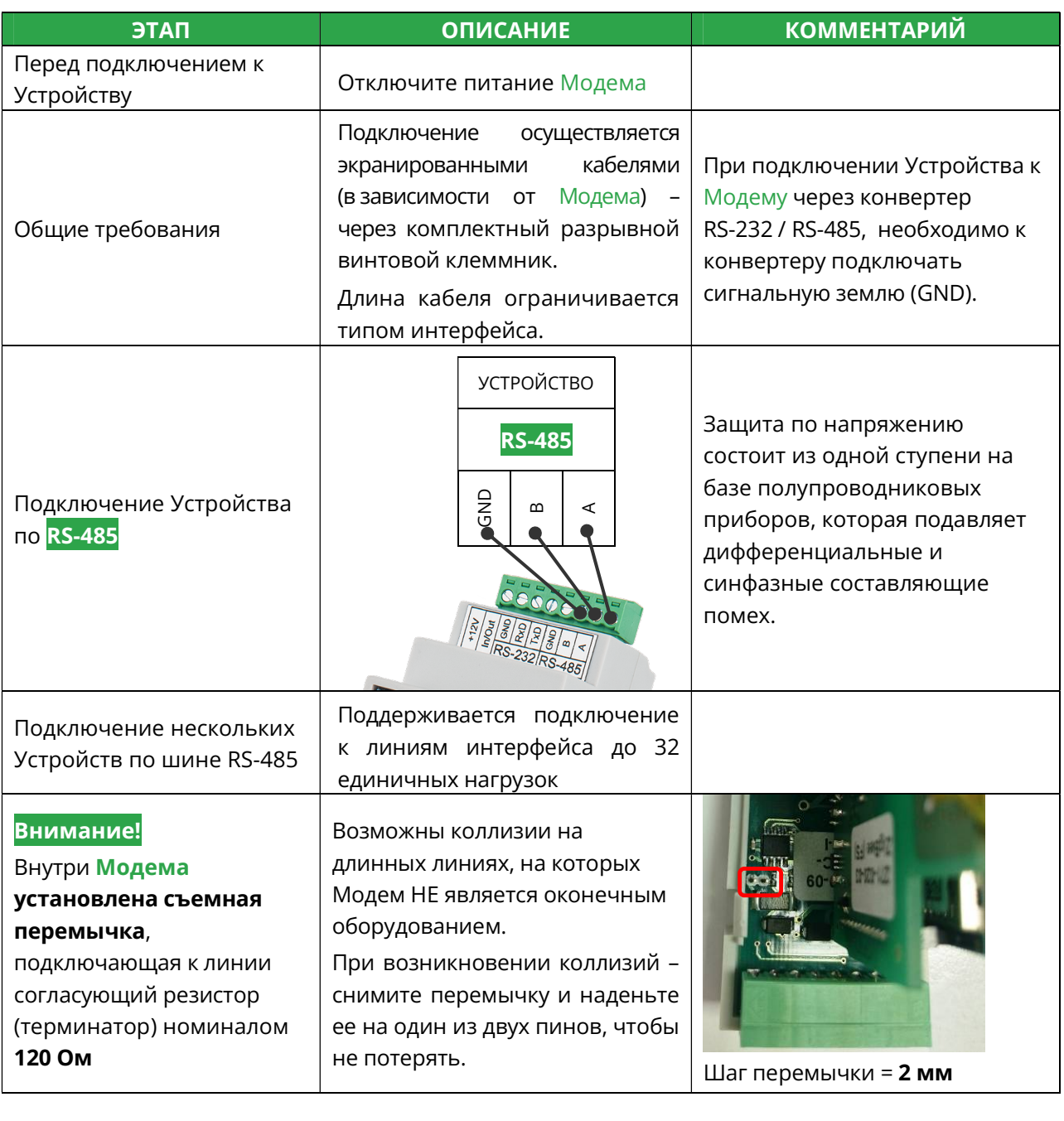

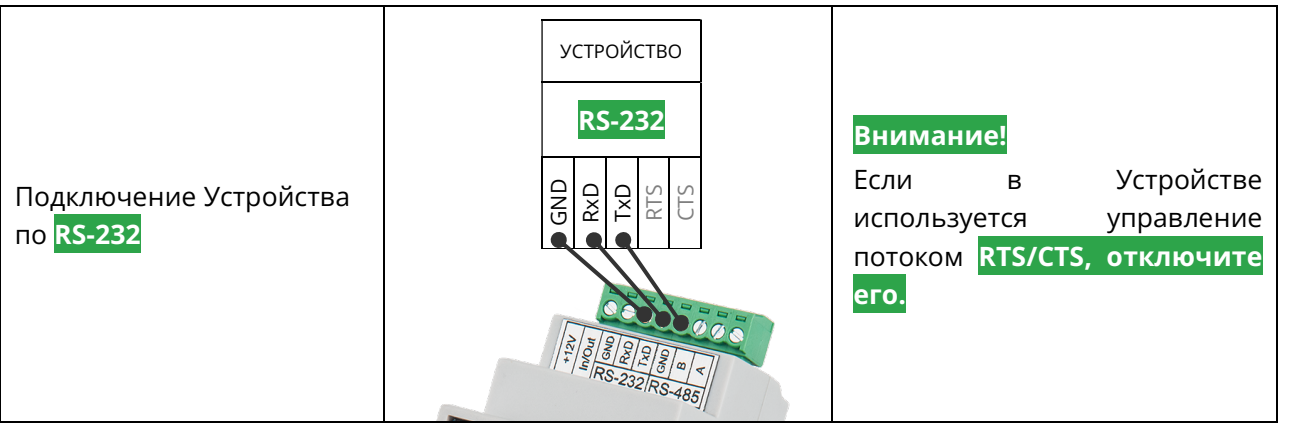

## 3.4 Индикация Модема

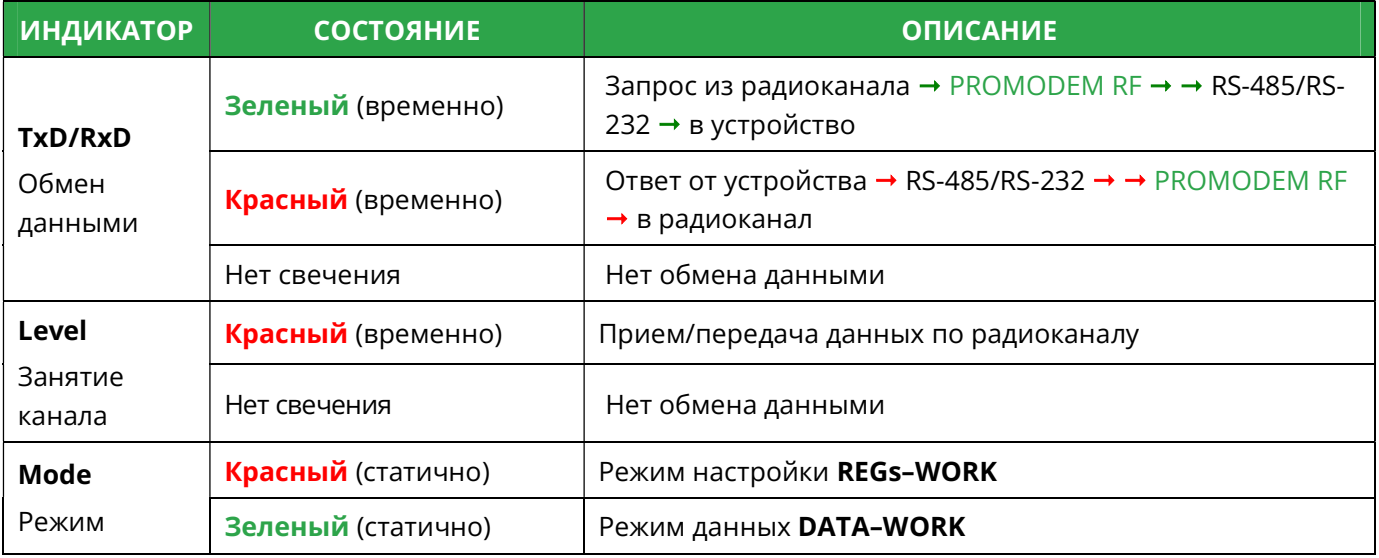

# 3.5 Проверка связи на объекте

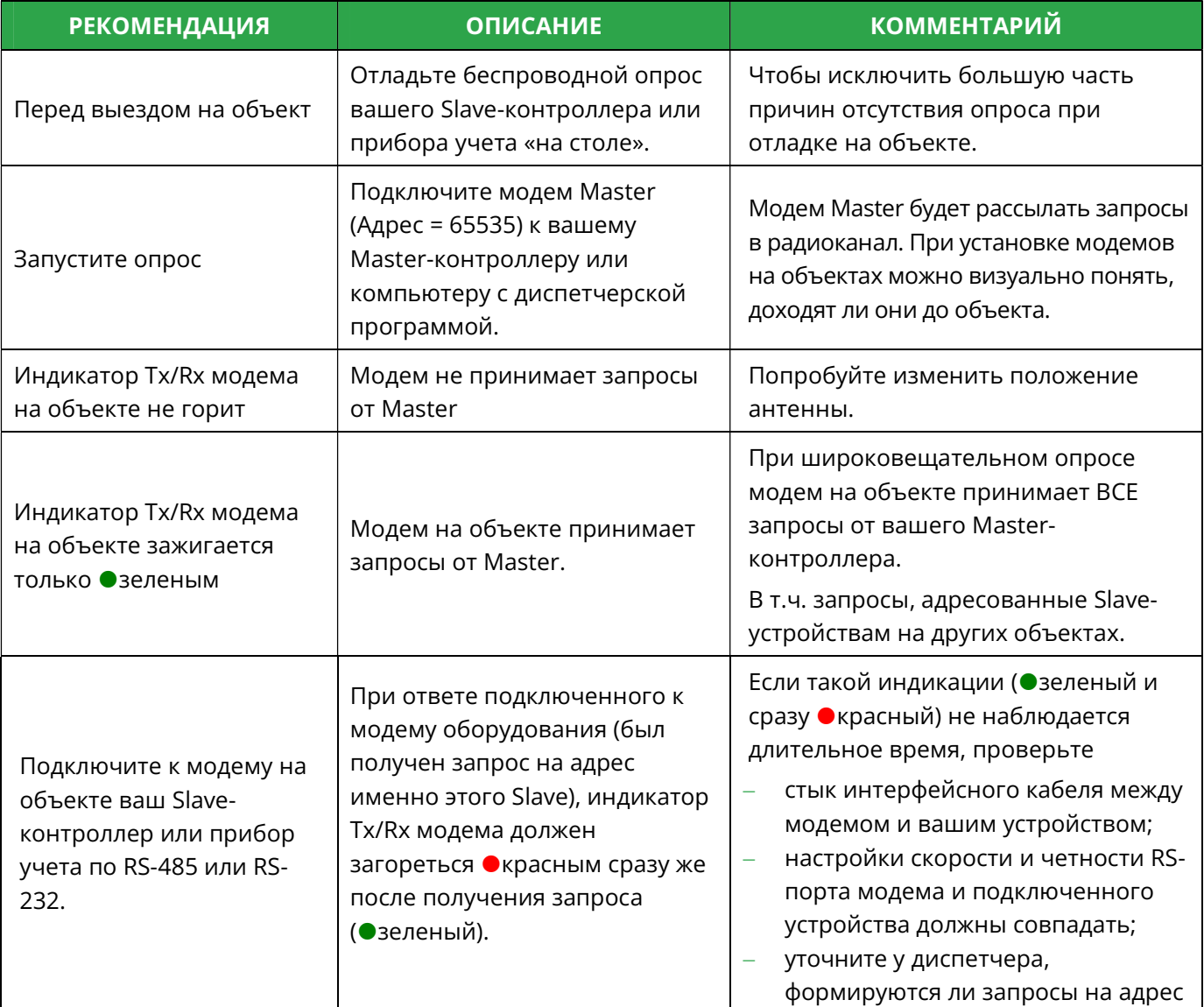

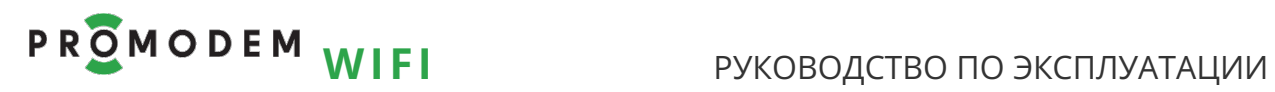

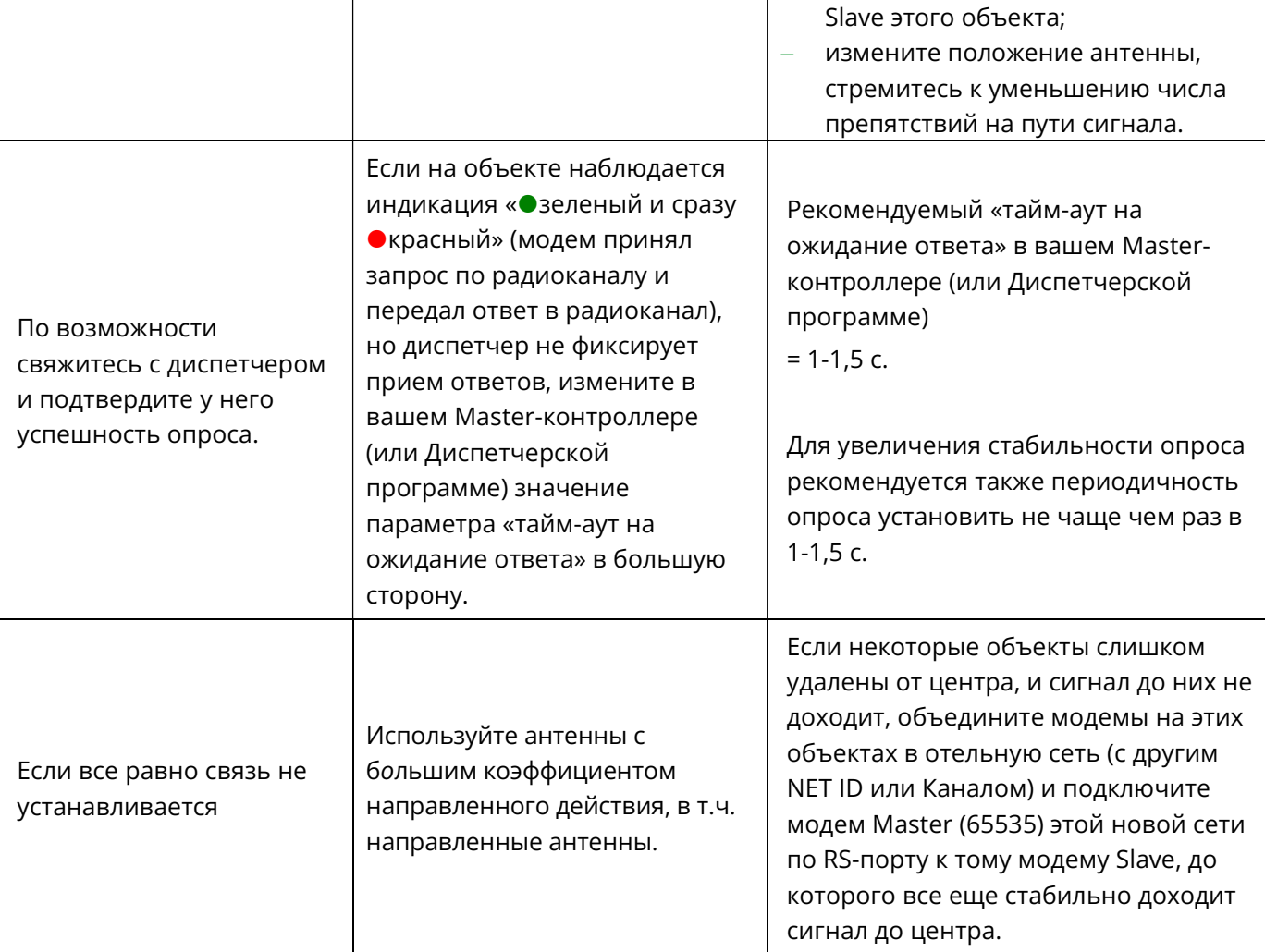

# 4 ПРИЛОЖЕНИЕ

**Q** Open

### 4.1 Проверка Канала связи: имитация Slave и Master-контроллера

Рекомендуется для проверки канала связи использовать терминал Hercules.

Для удобства тестирования, запустите сразу 2 копии программы, ода из которых будет имитировать Устройство, а другая – Диспетчерское ПО.

https://www.hw-group.com/software/hercules-setup-utility

- Для удобства, запускайте имитаторы Устройства №1 и №2 на одном компьютере
- Имитация Master-контроллера Hercules Terminal  $\rightarrow$  Serial: укажите COM-порт, на котором находится конвертер USB-RS, подключенный к Модему = Master (65535). Скорость и формат данных должны совпадать с аналогичными настройками Модема. Нажмите кнопку Open.
- Имитация Slave-контроллера Hercules Terminal  $\rightarrow$  Serial: укажите COM-порт, на котором находится конвертер USB-RS, подключенный к Модему = Slave. Скорость и формат данных должны совпадать с аналогичными настройками Модема. Нажмите кнопку Open.
- Отправляйте символьные последовательности, введенные в поле "Send" (по нажатию кнопки Send), от одного терминала в другой, имитируя запрос и ответ.
- Обмен данными сопровождается соответствующей индикацией модемов.
- После успешного обмена данными, подключите Модемы → к реальным Устройствам.

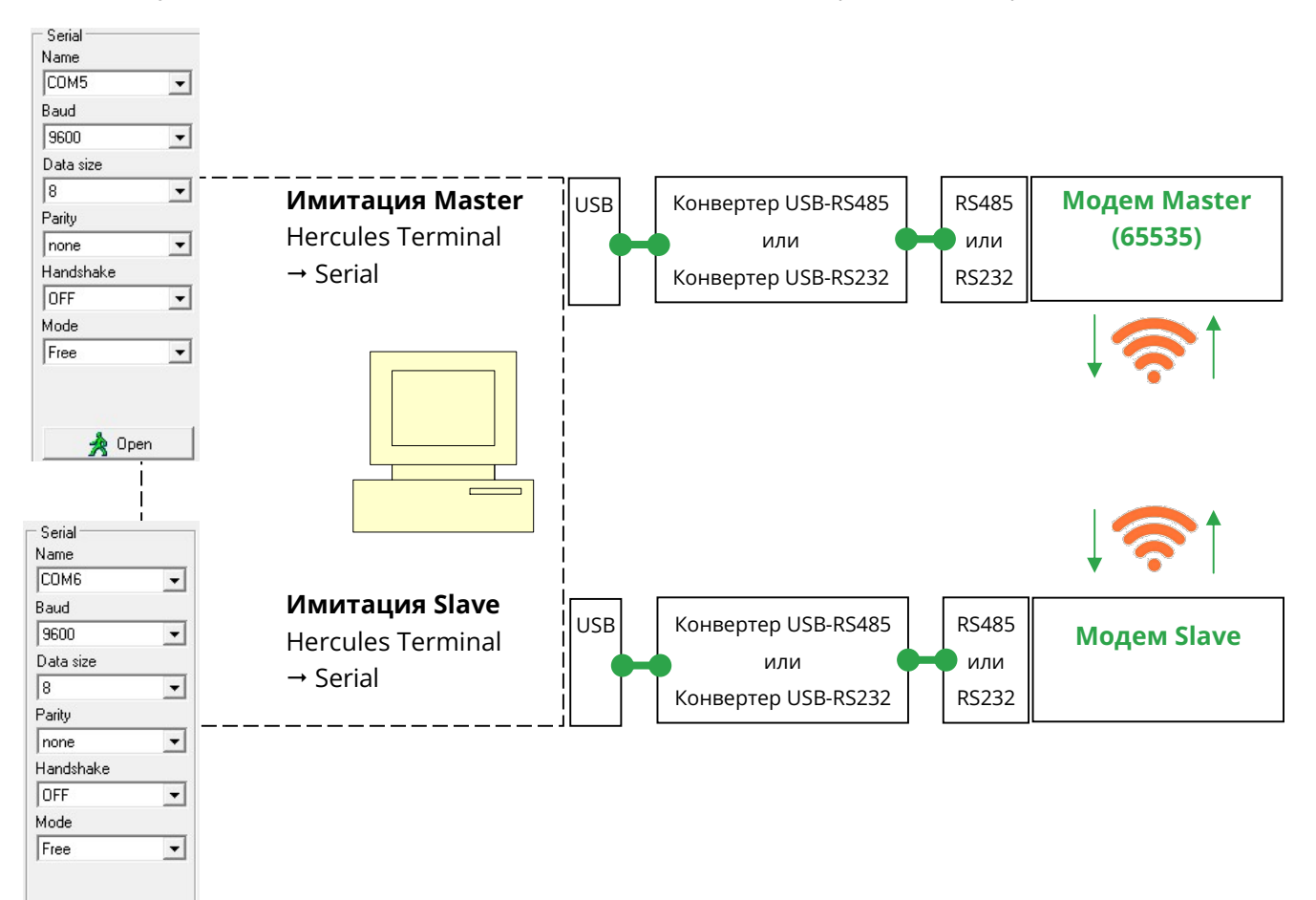